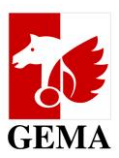

# **Description of the online service Electronic Confirmation Process (ECP)**

Dear publishers,

The introduction of the derivation logic also brings about a few new features in the ECP. They are marked in the individual chapters with the term NEW. A summary of the changes and important tips are included in Chapter 1.

The ECP is a process that helps you provide GEMA with details whether the author has agreed to the participation of the publisher in the statutory remuneration rights (e.g. ZPÜ payouts and public lending rights) for future payouts.

Pursuant to Section 27a of the Verwertungsgesellschaftengesetz (VGG) [German Act on Collective Management Organisations], publishers may only participate in the payouts for statutory remuneration rights if the author has consented to such a participation after the publication of the work or as part of the work declaration process. The statutory provision is reflected in Art. 26 para. 5 of the GEMA distribution plan. Since the publisher usually carries out the work declaration at GEMA, the author can actually not give a valid consent to the participation until after the work has been registered. GEMA is providing a process for this purpose so that the publishers can make such a notification after the work has been registered.

Please note that details transmitted using the ECP can only be taken into consideration for future payouts. A retroactive participation of the publisher in statutory remuneration rights is not possible.

In addition, certain registration deadlines must be adhered to pursuant to the provisions of the GEMA distribution plan so that the details regarding the participation in the statutory remuneration rights can be taken into account for a payout date.

A separate permission of the author for the participation of a publisher in the exploitation rights is not required pursuant to Section 27 (2) VGG.

You can find the ECP on the GEMA website in the online-services section at **<https://www.gema.de/ecp>** This guide is intended to serve you as tool to operate the ECP.

If you have queries about individual chapters, please email us at **[mitgliederservice@gema.de](mailto:mitgliederservice@gema.de)**. Suggestions for additions or improvements are also very welcome.

Your GEMA

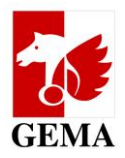

## **Contents**

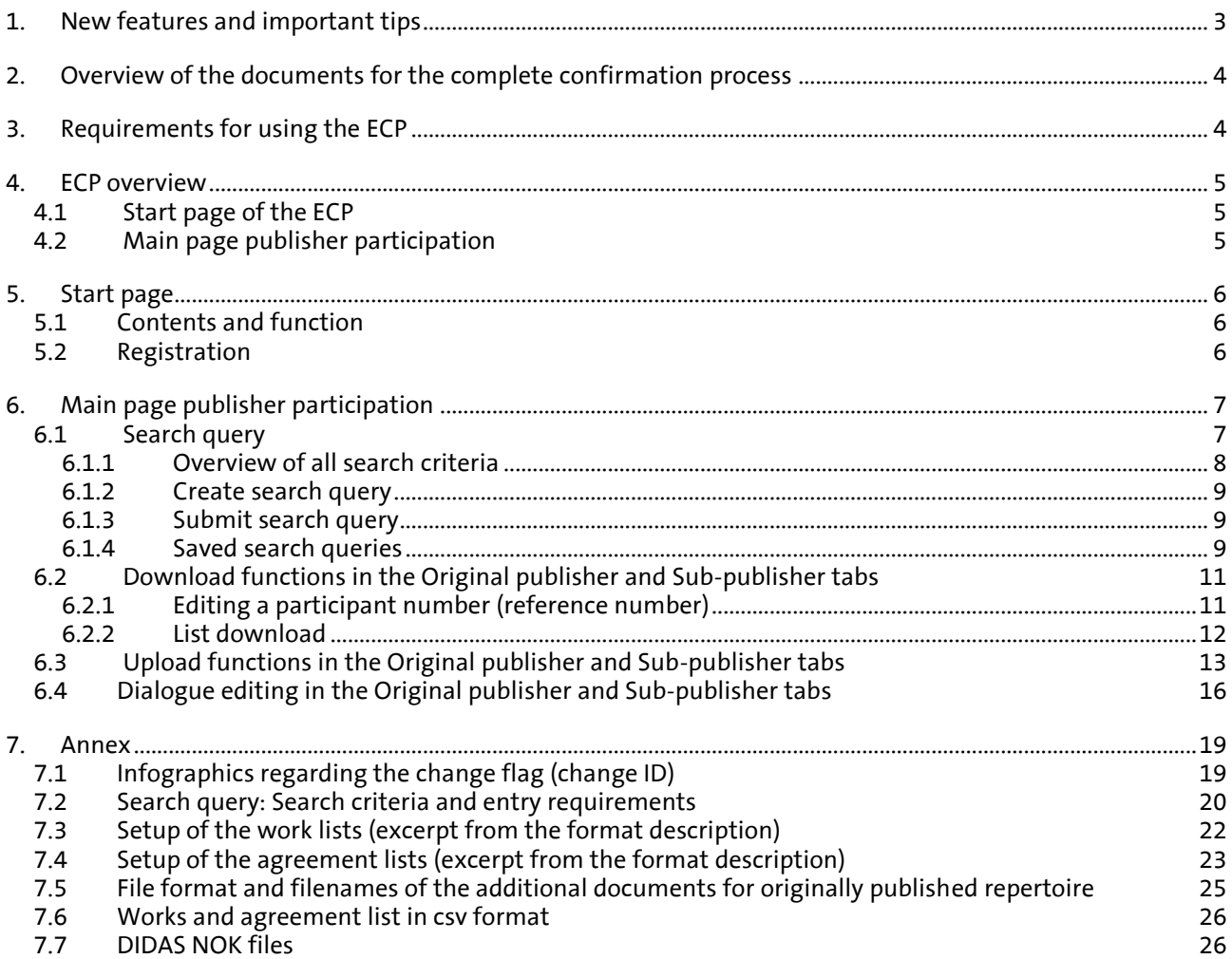

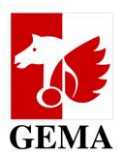

## <span id="page-2-0"></span>**1. New features and important tips**

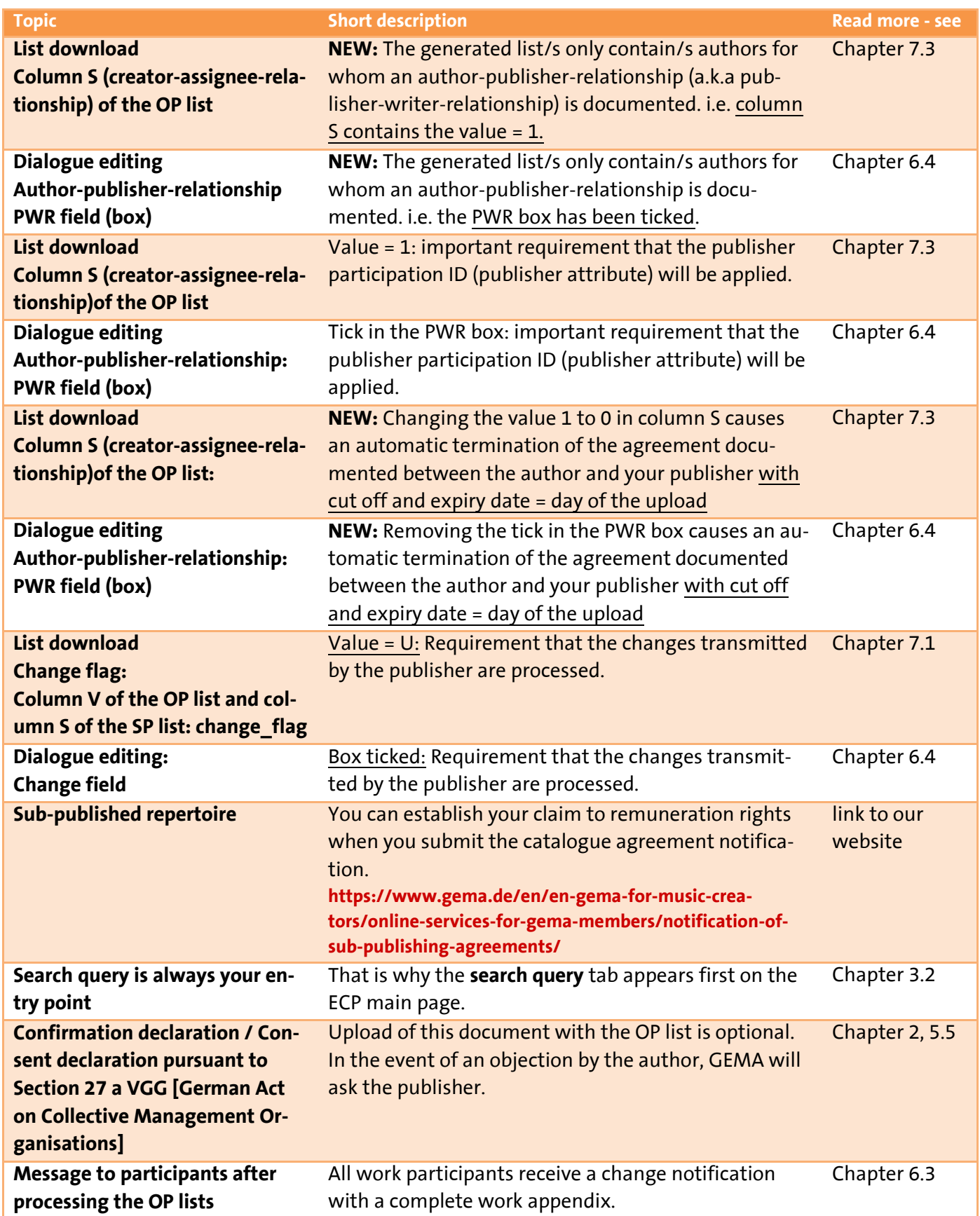

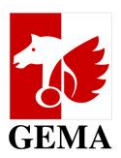

## <span id="page-3-0"></span>**2. Overview of the documents for the complete confirmation process**

### **A complete confirmation Electronic Confirmation Process includes:**

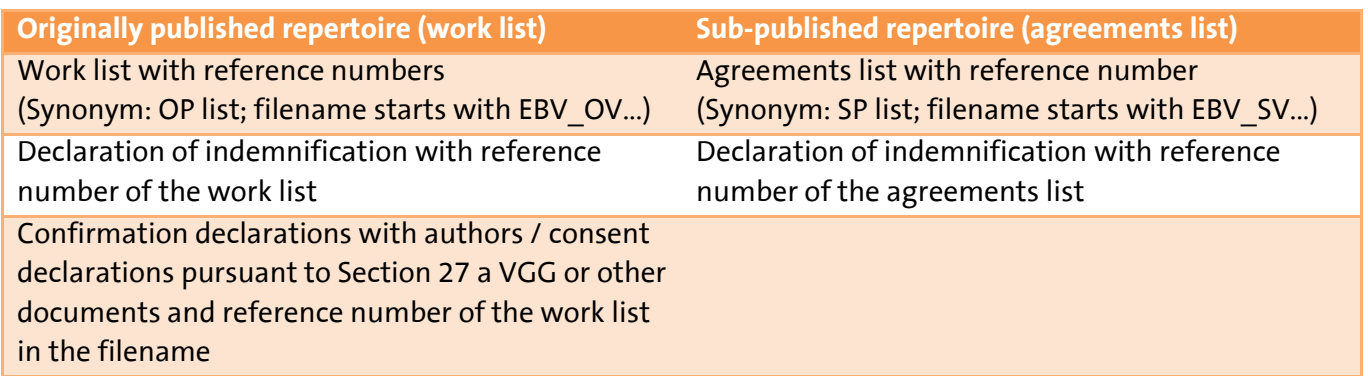

The text of the confirmation declaration (consent of the author pursuant to Section 27 a VGG regarding the participation of the publisher in the payouts of statutory remuneration rights) corresponds to the requirements pursuant to Section 27 a VGG. When you submit the declaration of indemnification, you confirm that the author has assured you of joint participation in the statutory remuneration rights. It is not necessary to submit the confirmation declaration (consent of the author pursuant to Section 27 a VGG regarding the participation of the publisher in the payouts of statutory remuneration rights) as a PDF document when you upload the work list. If the author files an objection, we will ask directly you to submit it.

Templates of the declaration of indemnification and confirmation declaration (consent of the author pursuant to Section 27 a VGG regarding the participation of the publisher in the payouts of statutory remuneration rights) are deposited in the ECP.

Submitting a declaration of indemnification for each work or agreement list continues to be mandatory. You can submit the declaration of indemnification of your publisher online using the ECP. The document opens a soon as you complete the upload of a list. You complete the process when you confirm the declaration of indemnification with a mouse click.

The **reference number** is the most important identifier in order to allocate your details in the list to the submitted additional documents if you upload them at the same time. The reference number must therefore also be used in the **filename** of the **confirmation declarations** / consent declarations.

## <span id="page-3-1"></span>**3. Requirements for using the ECP**

- The user is a GEMA publisher or has a power of attorney / authorisation from a GEMA publisher.
- The publisher has its own account on the GEMA website **[www.gema.de](https://www.gema.de/)**.
- It also has an activated account for the online service *Repertoire search (enhanced access)*.
- If all three requirements are met, the ECP can be launched.

Note: Users who already have an account only need the activation for the online service *Repertoire search (enhanced access)*, where applicable, they need to produce the power of attorney / authorisation by the GEMA publisher.

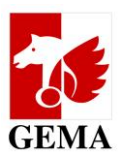

## <span id="page-4-0"></span>**4. ECP overview**

### <span id="page-4-1"></span>**4.1 Start page of the ECP**

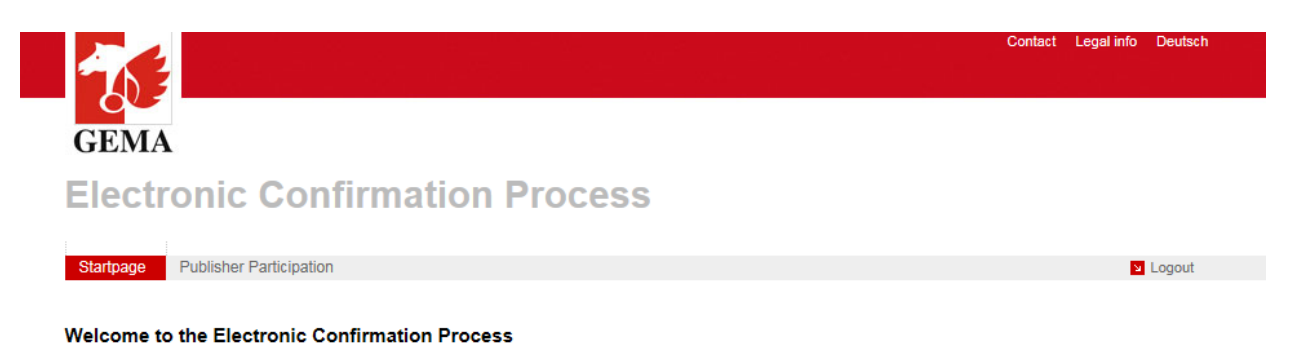

### <span id="page-4-2"></span>**4.2 Main page publisher participation**

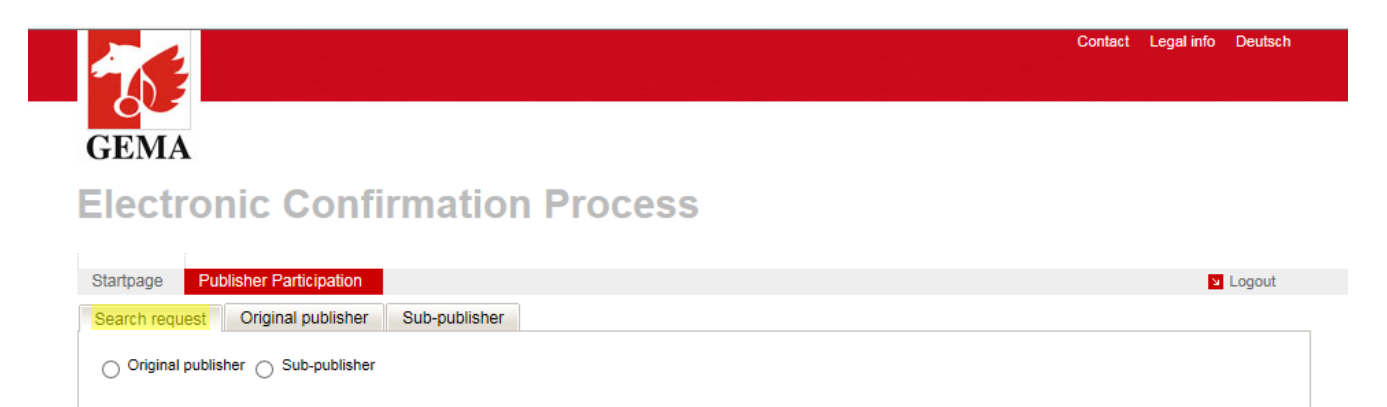

**The search query tab** is your entry point to the ECP.

#### **The search query tab enables you to:**

- compile original and sub-publisher lists on the basis of selected criteria
- request the lists from GEMA for further processing

#### **The original publisher and sub-publisher tabs contain the functions:**

- download of the lists generated by using the search query for further processing in your own system
- **upload of the processed lists**
- function *dialogue editing* for editing the lists online, as an alternative to the download and upload of the lists Note: The function *dialogue editing* is suitable for small lists (max. 500 lines) for which the search query has not been run with sub-accounts.

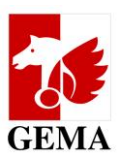

## <span id="page-5-0"></span>**5. Start page**

### <span id="page-5-1"></span>**5.1 Contents and function**

The start page contains tips and instructions on the online service. They are:

- links to forms and instructions for the use of online services and the ECP,
- the login buttons (*Login*) and *Login* for the authentication of the user and
- GEMA contact details for the ECP

### <span id="page-5-2"></span>**5.2 Registration**

The user can access the login page of GEMA using the *Login* button at the top right-hand corner or the *Login* button at the bottom left corner of the start page: **<https://www.gema.de/en/nc/login/>**

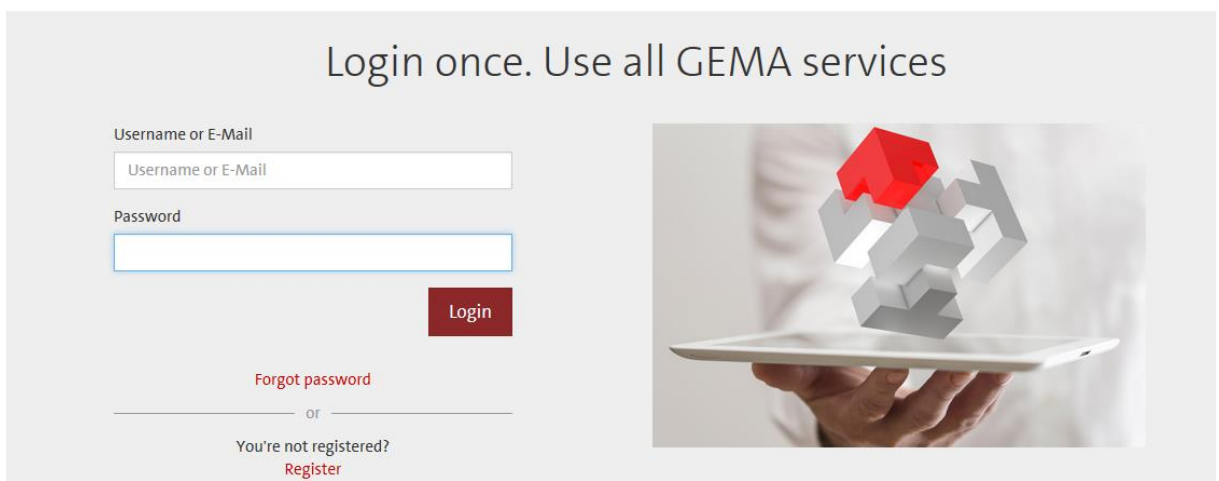

In order to login, users enter the user name or e-mail address and password, and click on login. After that, you will be redirected to the start page of the ECP. After you have logged yourself in, the buttons mentioned above change their labelling to *Logout* at the top right-hand corner and *Next* at the bottom left corner. The *Next* button directs users to the main page *publisher participation*. The application closes when you click on the *Logout* button.

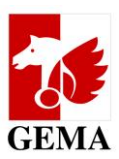

## <span id="page-6-0"></span>**6. Main page publisher participation**

The main page publisher participation is subdivided into the tabs *Search query, Original publisher* and *Sub-publisher*.

### <span id="page-6-1"></span>**6.1 Search query**

With the *Search query*, you compile works or agreements lists from your publisher repertoire with the search criteria provided and request the lists from GEMA.

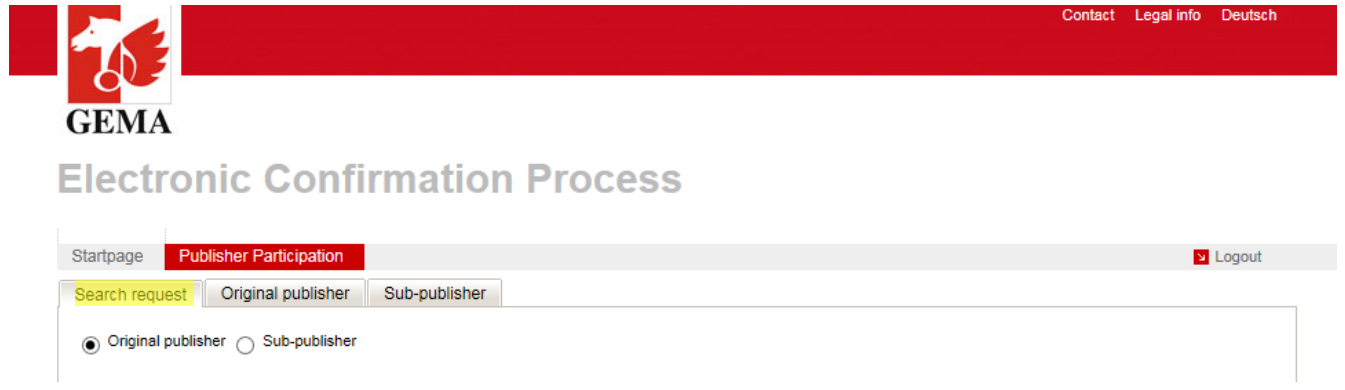

For work lists, the selection *Original publisher* (see screenshot) and for agreement lists the selection *Sub-publisher* is marked. Depending on the selection, certain search criteria are activated or deactivated.

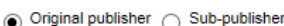

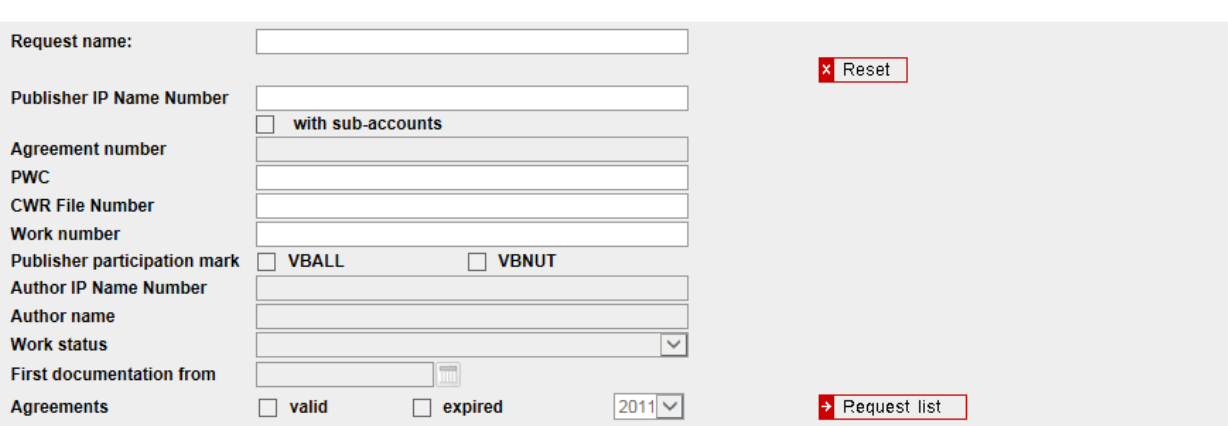

You can empty the search mask by clicking on the *Reset* button.

You can submit a search query to GEMA using the *Request list* button.

The search query is then saved below the search mask in the table *Saved search queries*.

**The list/s are not generated immediately,** this may take between 12 and 24 hours. As soon as the list/s is/are available, the user of the account who requested the list will receive a **message by email.**

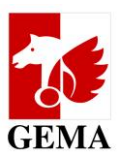

## **6.1.1 Overview of all search criteria**

<span id="page-7-0"></span>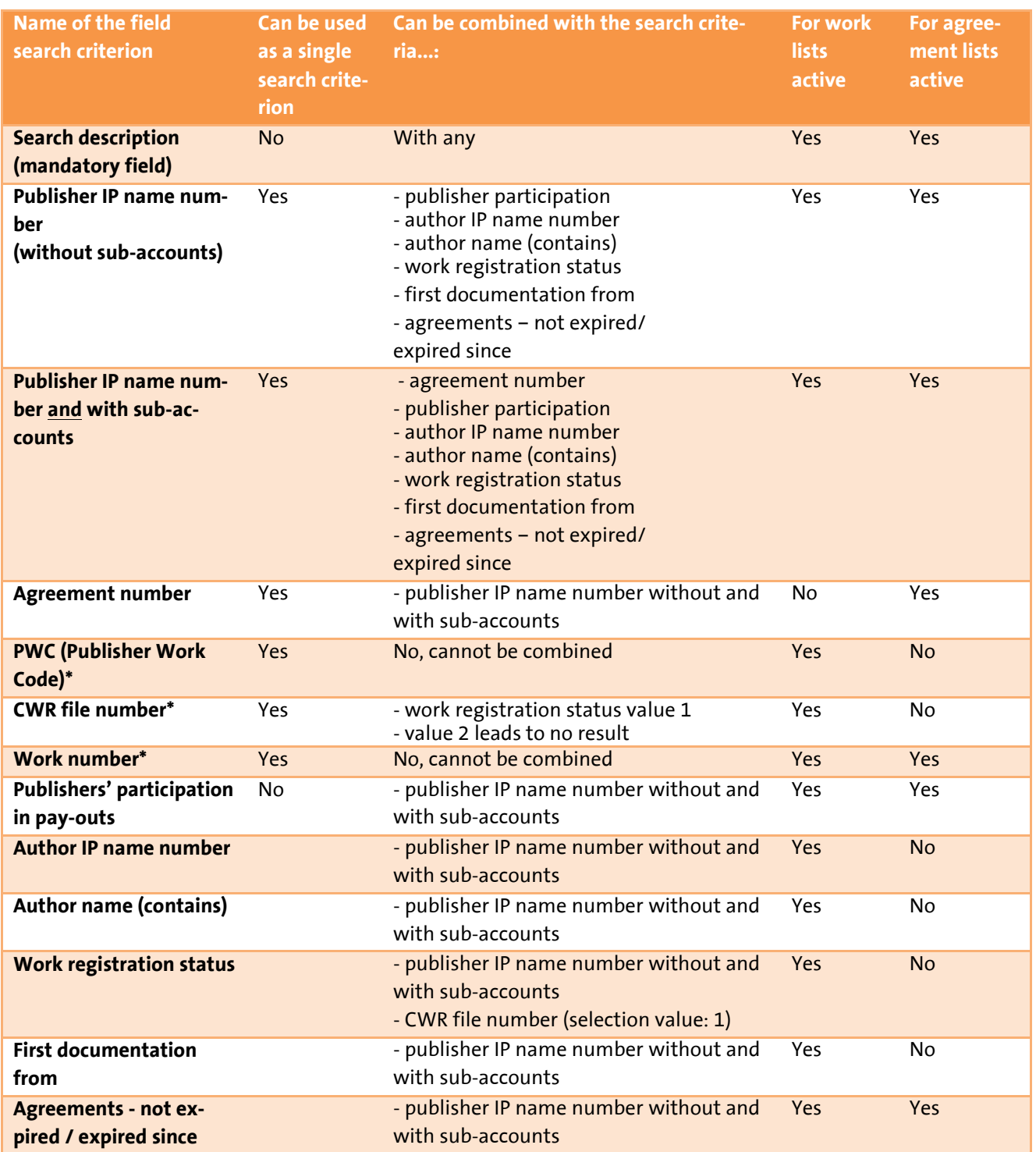

\* Search *with sub-accounts* is already included; publisher attributes and expiry date of the agreements are not evaluated.

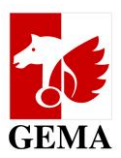

#### <span id="page-8-0"></span>**6.1.2 Create search query**

Once you selected *Original publisher* or *Sub-publisher*, each search starts with a description you select yourself in the field *Search description* (mandatory field).

#### Example: *List of the model publisher*

Depending on the selection, you need to add at least one of the following search criteria:

- *Publisher IP name number* without or *with sub-accounts* or
- *PWC* (Publisher Work Code) or
- *Work number* or
- *CWR file number* (possible but not recommended as a sole search criterion)

For the various search combinations, individual fields are automatically deactivated if a search excludes the combination with these individual fields. The deactivated fields are greyed out.

Chapter 7.2 of the annex describes which entry requirements are applicable for the search criteria in each case and which search functions are running in the background if you are searching with the IP name number.

#### <span id="page-8-1"></span>**6.1.3 Submit search query**

Once you have entered all required search criteria, you submit the search query by clicking on the *Request list* button. The search is then saved below the search mask in the table *Saved search queries* with an ID number that has been automatically issued by the system.

#### **As soon as the list/s is/are ready, an email will be sent to you as a user.**

You can view, edit or delete your own lists only, even if another user from your publisher has the same access rights.

Note: The lists are generated per main account number. It is therefore possible that several lists can be generated as a result of your search query *with sub-accounts*. The ID and the *Search description* you created yourself are identical for all lists. The lists differ with regard to the participant number and reference number. Do you have editions with your own participant numbers, then work lists will only be generated for works with registration status 2 for these editions. Works of the editions with registration status 1 are in the main account list of the publisher who holds the edition in question.

### <span id="page-8-2"></span>**6.1.4 Saved search queries**

The table *Saved search queries* contains a row of functions for generating, editing and managing your lists. It contains all lists which were generated from the search query Original publisher and the search query Sub-publisher.

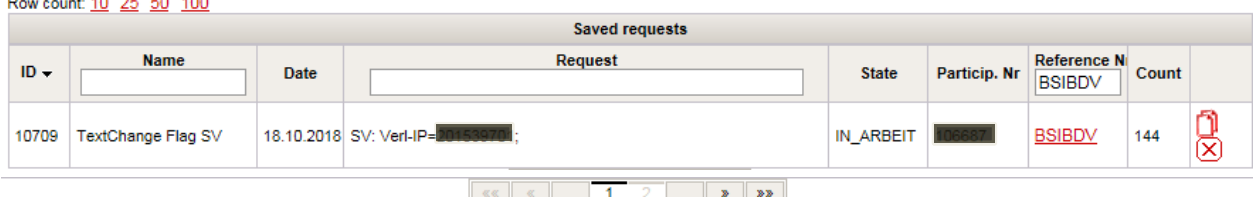

Fields, columns and functions within the table *Saved search queries* are explained in more detail below.

للمرابط الطارين

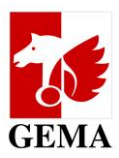

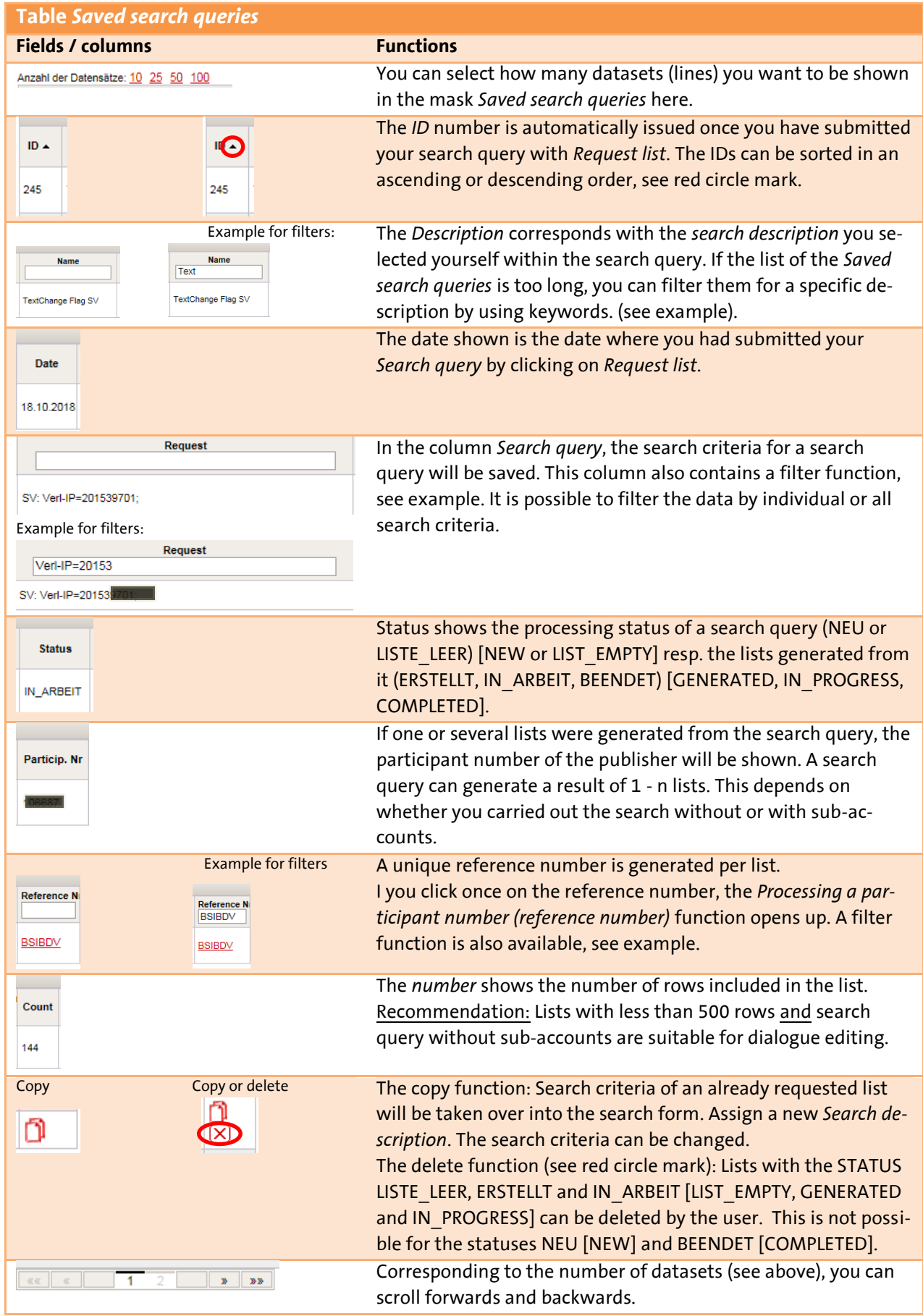

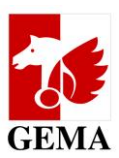

### <span id="page-10-0"></span>**6.2 Download functions in the Original publisher and Sub-publisher tabs**

The lists available for download are tailored to the authorisation level of the logged in user.

Just like with the online service *Repertoire search (enhanced access)*, the main account numbers of the publishers are determined for which a user is entitled to view enhanced data. These are all GEMA publishers which are run or administered by a GEMA publisher and for whom this business relationship has been registered with GEMA, plus editions held by the publisher and its managed and/or administered publishers.

Note: The main account number is the participant and/or membership number for which payouts are made to a GEMA member.

The setup of the screen and the download functions for lists follow the same principle when it comes to work lists/OP lists (*Original publisher* tab) and to agreement lists/SP lists (*sub-publisher* tab). The subsequent description based on work lists can also be applied to the agreement lists.

### <span id="page-10-1"></span>**6.2.1 Editing a participant number (reference number)**

### **Electronic Confirmation Process**

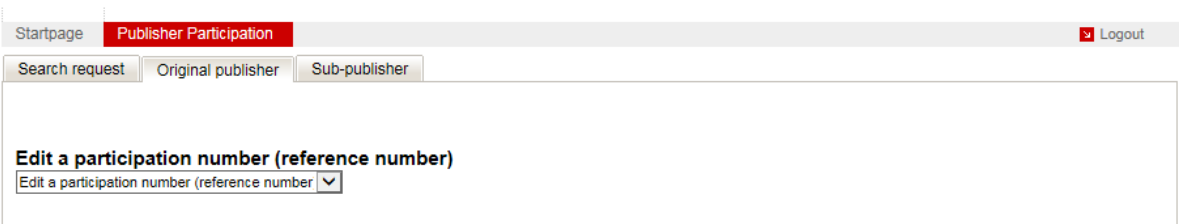

You start with the function *Editing a participant number (reference number)***.** Next to each main account number, the corresponding reference number will be shown.

If you clicked on the reference number in the search query, this list is already selected.

Alternatively, you can select the list from the menu. Then you set the edit mode *List download* or *Dialogue editing* (*Online mode*) and click on *Save*. Once saved, you can no longer edit or change the edit mode for a list.

## **Electronic Confirmation Process**

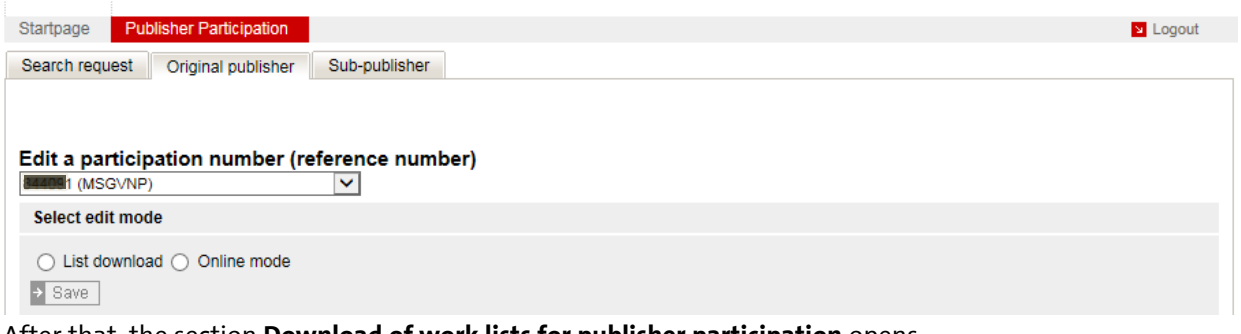

After that, the section **Download of work lists for publisher participation** opens.

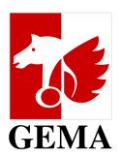

#### <span id="page-11-0"></span>**6.2.2 List download**

#### Note:

Please use this edit mode always for lists which were generated with the search criterion *with sub-accounts* and for all large lists (more than 500 rows) in order to manually process the lists in Excel. (See Annex chapter: 7.6)

The selected list is available in csv format for download by clicking on the *Export* button. At the same time, the section *Upload of marked lists and completed forms to GEMA.*

#### Download work lists for publisher participation

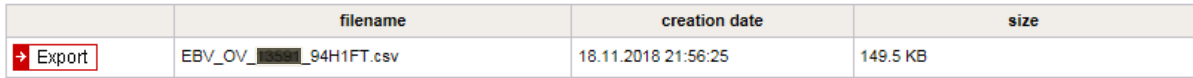

#### Download forms for publisher participation

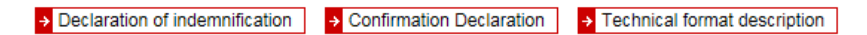

#### Upload the completed work list to GEMA (edit mode: List download, only)

and optional (for example, as requested by the GEMA) Upload the Confirmation Declarations to the work list

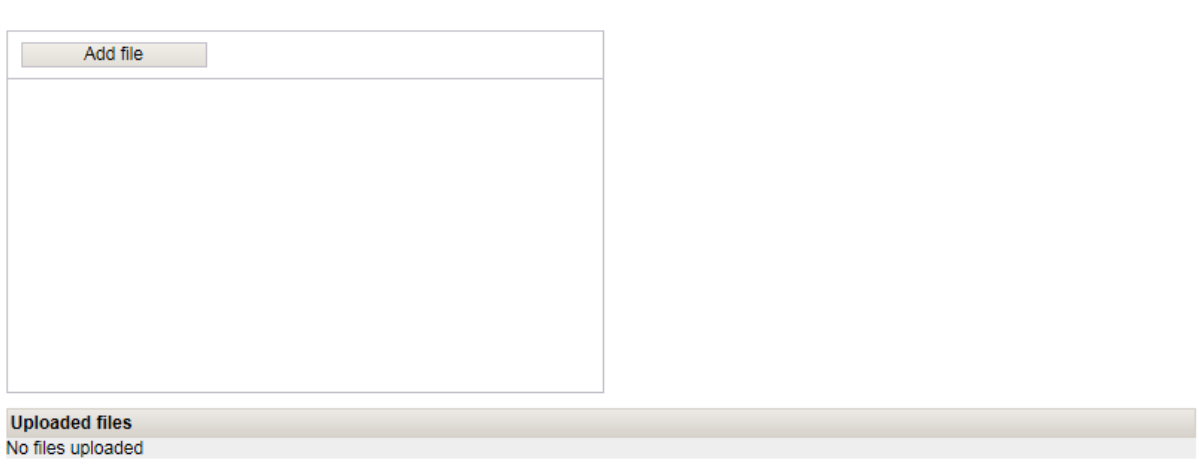

 $\rightarrow$  Finish You can't edit this publisher when you finish the process.

In the section *Download forms for publisher participation*, you can download the **Declaration of indemnification,** the **Confirmation declaration** (consent of the author pursuant to Section 27 a VGG regarding the participation of the publisher in the payouts of statutory remuneration rights) and the **Technical format description** as PDF documents.

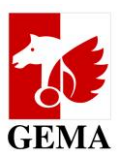

### <span id="page-12-0"></span>**6.3 Upload functions in the Original publisher and Sub-publisher tabs**

The setup of the screen and the upload functions for lists follow the same principle when it comes to work lists (original publisher tab) and to agreement lists (sub-publisher tab). The subsequent description based on work lists can also be applied to the agreement lists.

In the section *Editing a participant number (reference number)*, you select the work list which you want to upload, choose list download and click on *Save*.

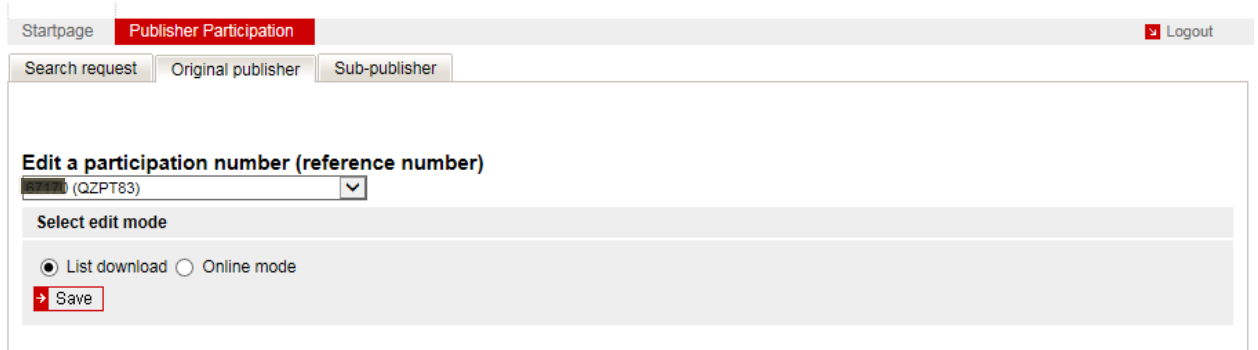

Under the section *Download forms for publisher participations*, the upload section opens:

Download forms for publisher participation

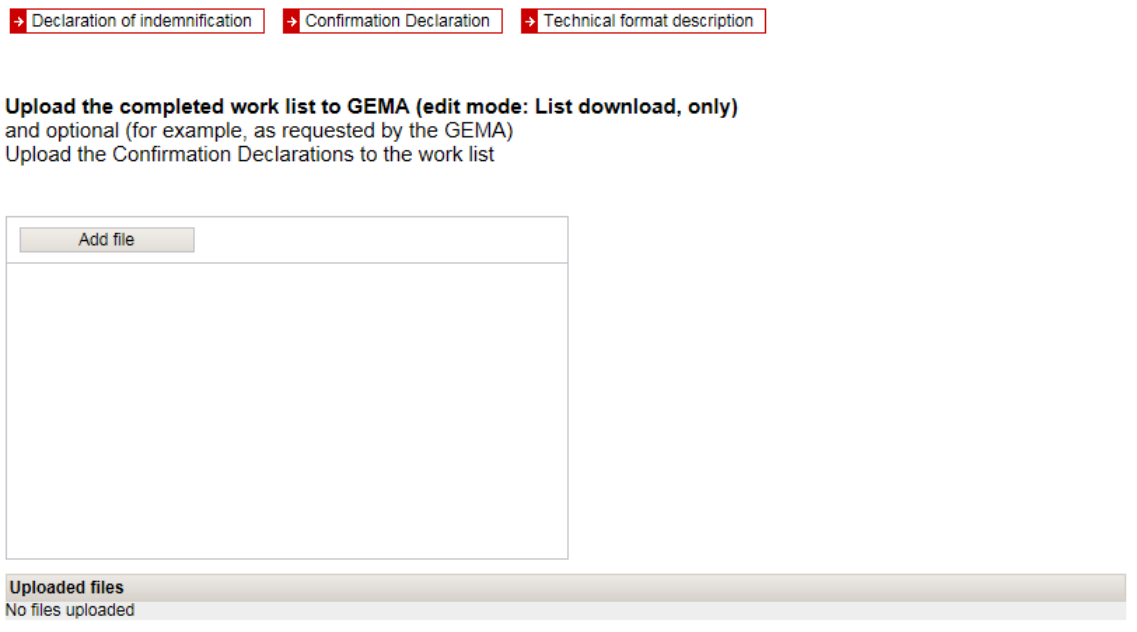

> Finish<br>You can't edit this publisher when you finish the process.

By clicking on the button *Add file*, you select the marked list and, where applicable, the documents pertaining to the confirmation declarations / consent declarations step by step and upload them subsequently by clicking on the button *Start upload*.

The list must be saved in **csv format** and the additional documents in **PDF format.**

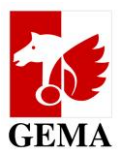

By clicking on *Add file*, you link to your local computer and go to the directory where you have saved the marked list and the additional documents.

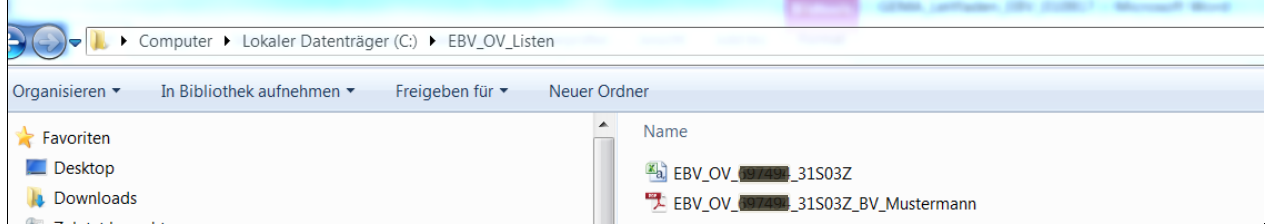

Please add all files individually and start the upload: Button *Start upload*

#### Upload the completed Form to the GEMA

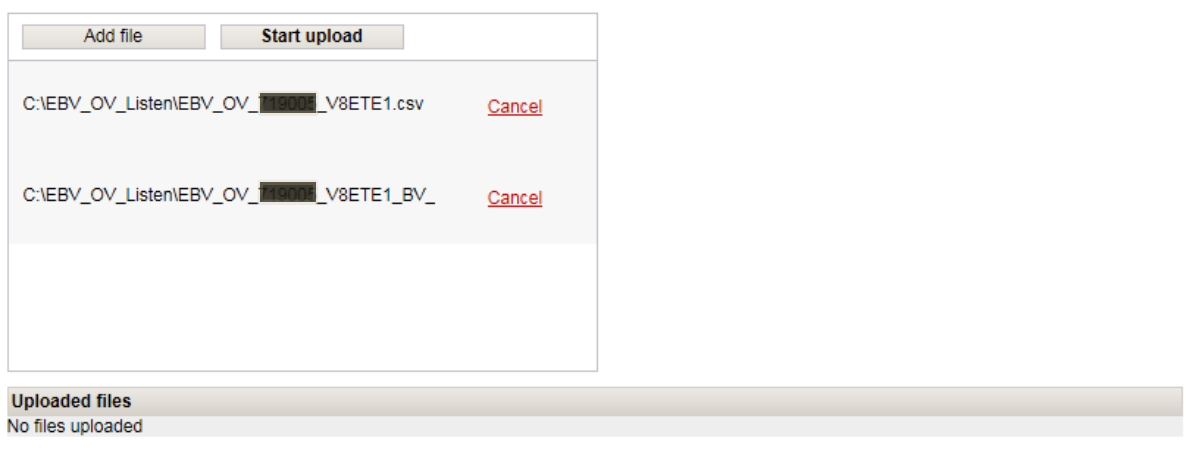

> Finish<br>You can't edit this publisher when you finish the process.

Successfully uploaded files are shown in the window *Uploaded files* with date and time.

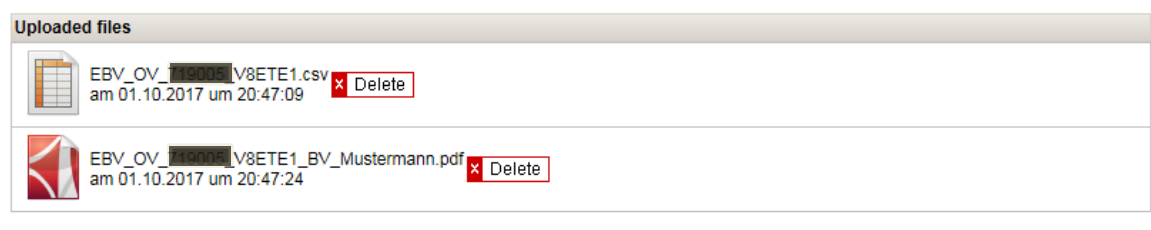

> Finish<br>You can't edit this publisher when you finish the process.

Once all the necessary files have been fully uploaded, complete the process by clicking *Finish*.

The declaration of indemnification to which the reference number of the list has been applied now opens in a window:

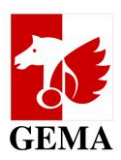

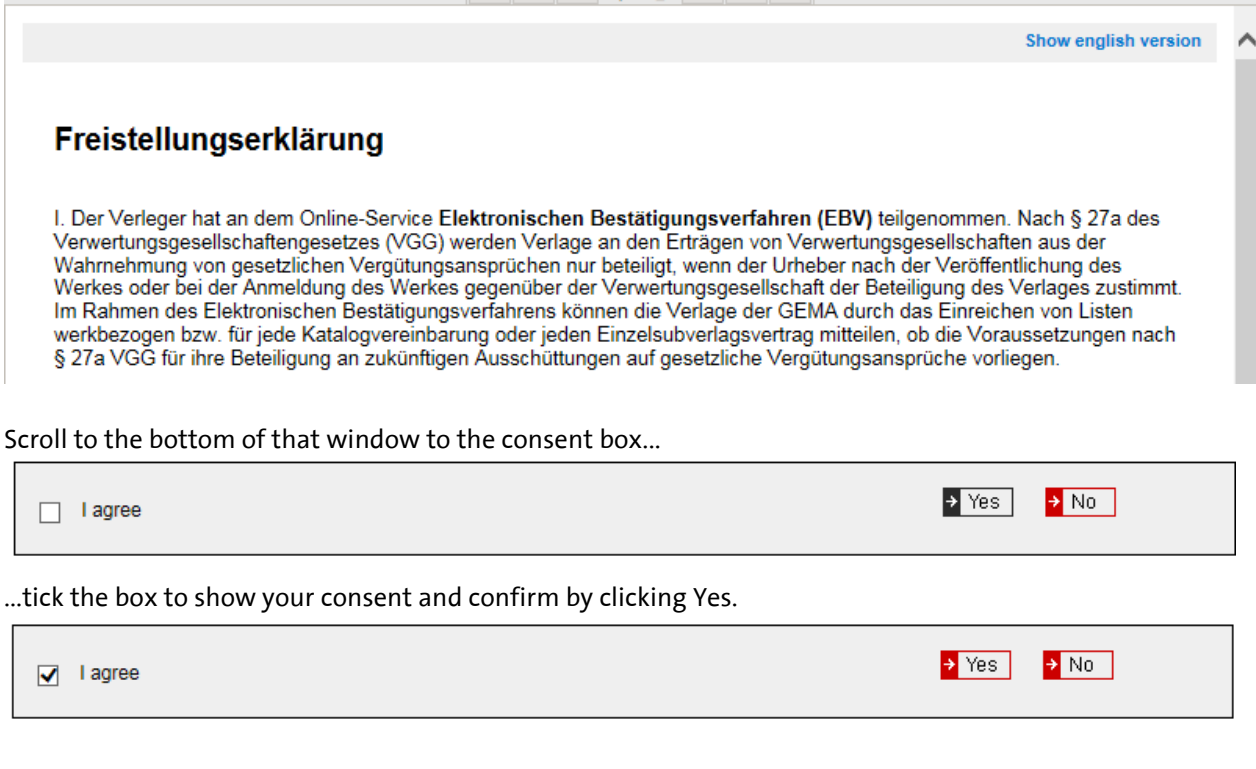

The upload window now shows the information:

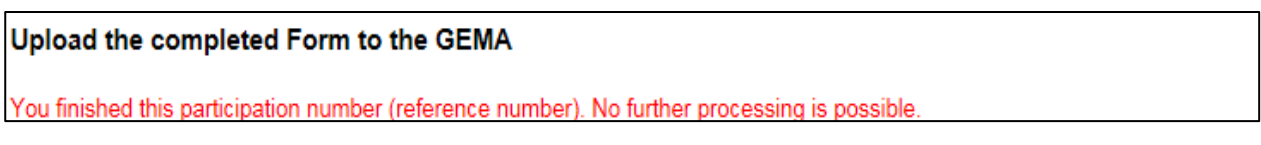

Uploaded files remain visible. Delete and complete buttons have been deactivated.

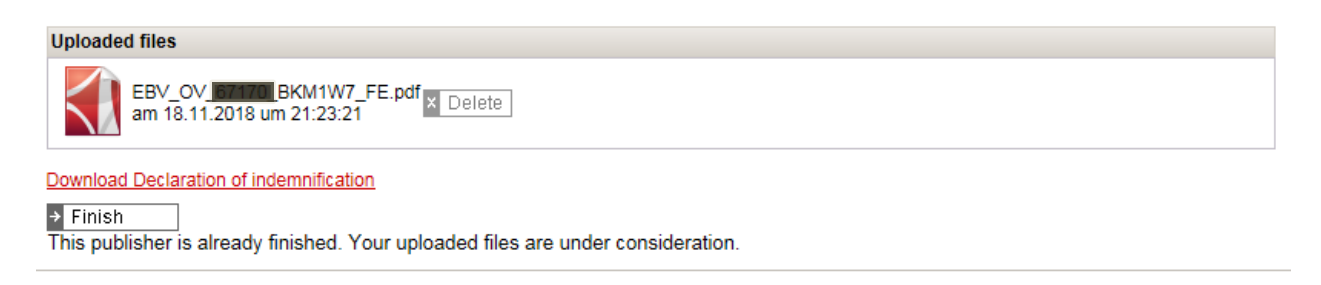

GEMA checks the files first for technical and then for content validity. **We notify you by email, whether processing has been successful; otherwise, which errors have yet to be rectified.**

Once your entries have been documented for the works, we will dispatch a **change notification** per work (GEMA distribution plan Art. 41) if the work has registration status 1. For works with registration status 2 and for agreements, no messages will be dispatched.

Unprocessed rows of each list will be dispatched to your email address as DIDAS-NOK-files (see chapter 7.7) once the lists have been processed.

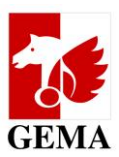

### **6.4 Dialogue editing in the Original publisher and Sub-publisher tabs**

<span id="page-15-0"></span>In dialogue editing, the setup of the screen and the process follow the same principle for work lists (original publisher tab) and agreement lists (sub-publisher tab). You can apply the steps described in both areas.

Note: For lists searched with the search criterion *with sub-accounts*, dialogue editing is not suitable because the editions of the publisher are not shown separately. If the edition of a publisher and the publisher are both participants in the work, the publisher is shown twice. This can become problematic if you want to correct the author-publisher relationship because you cannot distinguish between edition and publisher.

In the section *Editing a participant number (reference number),* you select the work list which you want to edit in the dialogue, choose Dialogue editing and click on *Save*.

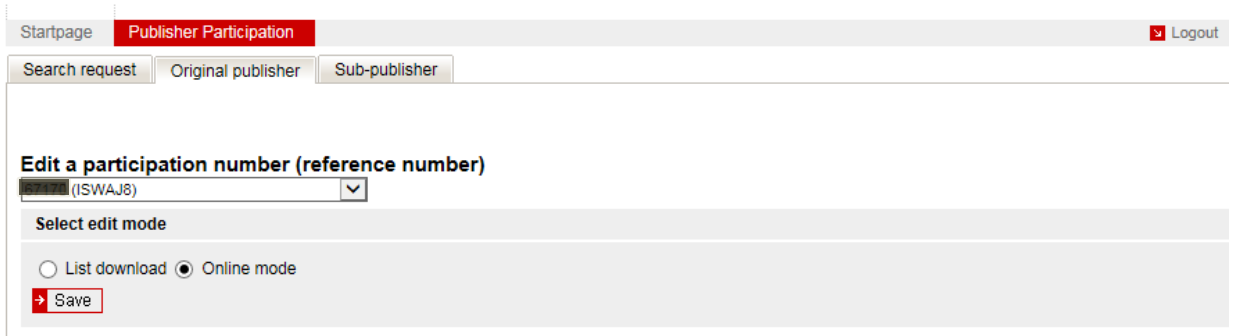

**New:** By clicking on *Choose author*, all authors for whom works are included in the work lists and for whom the publisher has a registered claim will be shown. i.e. a PWR, an author-publisher relationship must exist and be registered.

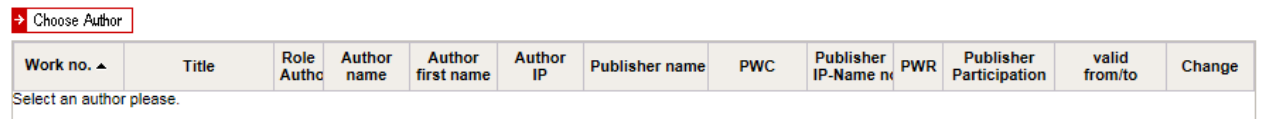

The boxes in the *PWR* column are therefore pre-ticked in the list for all authors:

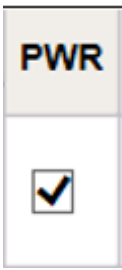

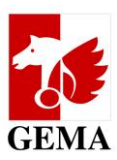

Please select one, several or all authors. By clicking on *Accept*, the system loads their works.

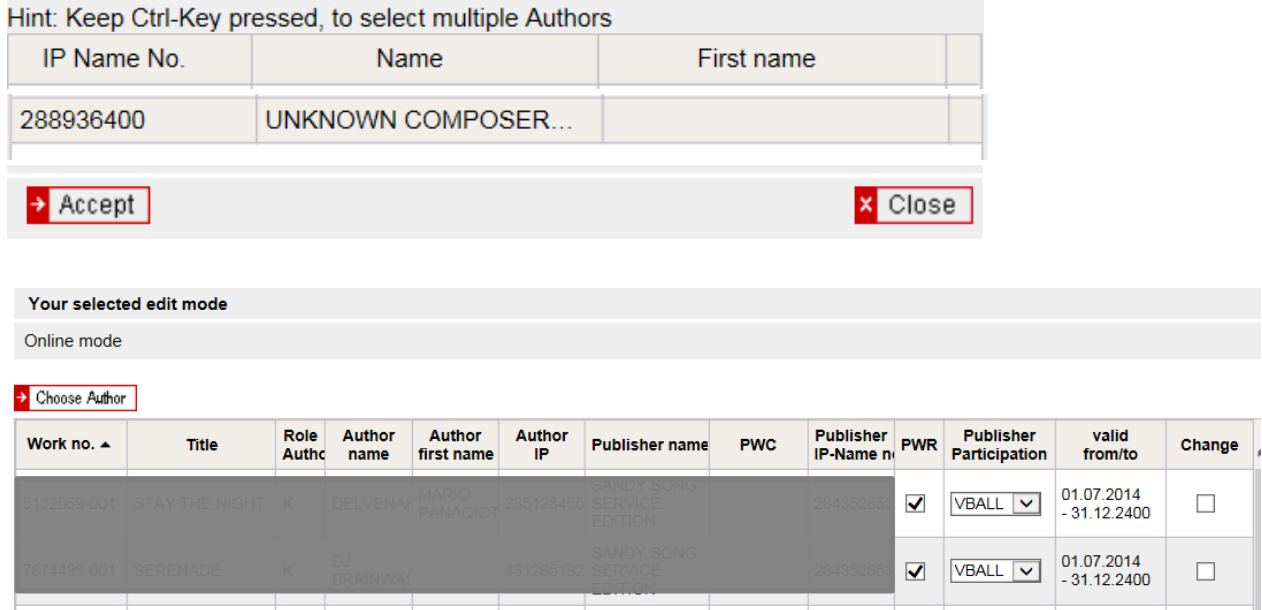

Apart from a presetting in the *PWR* field (box) with a tick, the field *Publisher participation* may already contain VBALL from previously processed files.

If you want to amend the presetting, please change the respective values and place a tick in the *Change* field (box). If the entry is already correct, please just leave everything as is. No tick is set in the *Change* field (box).

Note: All rows that have a tick in the *Change* field (box) are processed. If you delete the tick in the *PWR* field (box) or amend the value from VBNUT to VBALL or from VBALL to VBNUT in the *Publisher participation* field, a tick will be automatically placed in the Change field (box). Please delete the tick in the Change field (box) if you do not wish the change to be applied. See infographics in the annex, chapter 7.1

#### NEW:

Please note: If you remove the tick in the *PWR* field (box), the agreement documented between the author and your publisher will be automatically registered as terminated with a cut off as of the day of the submission of the list. After all, you are submitting a notification, just like before, that the author-publisher relationship does not (does no longer) exist. Thanks to the new derivation logic, you can now carry out the termination of an agreement by using the ECP quickly and comfortably.

In the *Publisher participation* field, you select the type of ID of your publisher participation for the author in question. The following values are available in the drop-down menu:

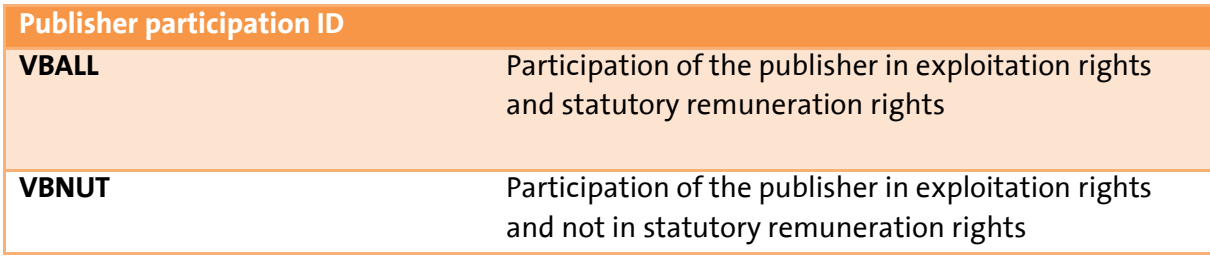

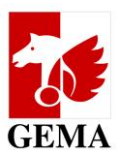

We recommend to save your work results every 10 minutes by clicking on the *Save* button, but at least before logging out so that you can continue with the ID process at a later time.

Provided that you have not finalised the process, you can amend the values in the *PWR, Publisher participation* and *Change* fields (boxes) at any time.

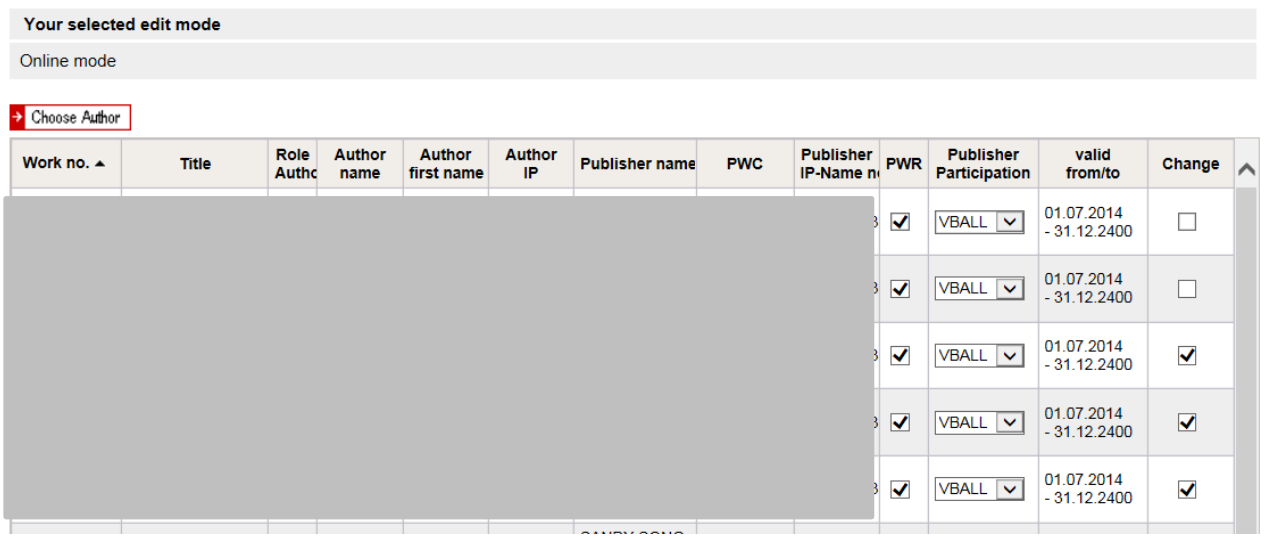

In order to submit the changed list entries to GEMA, please first save the list and then scroll to the bottom of the page to the sector: *Upload of the marked lists and completed forms to GEMA***.**

Optionally, you can upload the files with the scanned additional documents.

After that, please click on *Finish* and the declaration of indemnification opens up.

A description of the individual steps regarding the upload and the submission of the declaration of indemnification is included in chapter 6.3 Upload functions in the *Original publisher* and *Sub-publisher* tabs.

#### *Dialogue editing deviations in the Sub-publisher tab:*

There are **only two fields** (boxes) for your entries: **Publisher participation and Change.**

Note:

Since the *PWR* field (box) is not available, sub-publishing agreements cannot be automatically deregistered via the ECP. Please use the options known to you for this scenario.

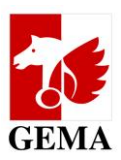

### <span id="page-18-0"></span>**7. Annex**

### <span id="page-18-1"></span>**7.1 Infographics regarding the change flag (change ID)**

Note: If you have not set a change flag in your uploaded list, the list will be reset to the Status IN\_ARBEIT [IN\_PRO-GRESS]. You add the change flags in the respective rows and upload the list again after you have deleted the old list from the upload folder. (See chapter 6.3)

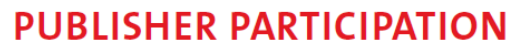

Identifiers used for the transmission of changes and amendments in the Electronic Confirmation Process (ECP) to GEMA

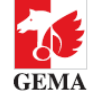

#### Processing data batches

the author-publisher relationship and publisher participation shall be saved into the GEMA documentation. This helps to avoid cases where data are inadvertently overwritten in the documentation.

#### **CHANGES AND AMENDMENTS IN THE WORKS AND AGREEMENT LISTS**

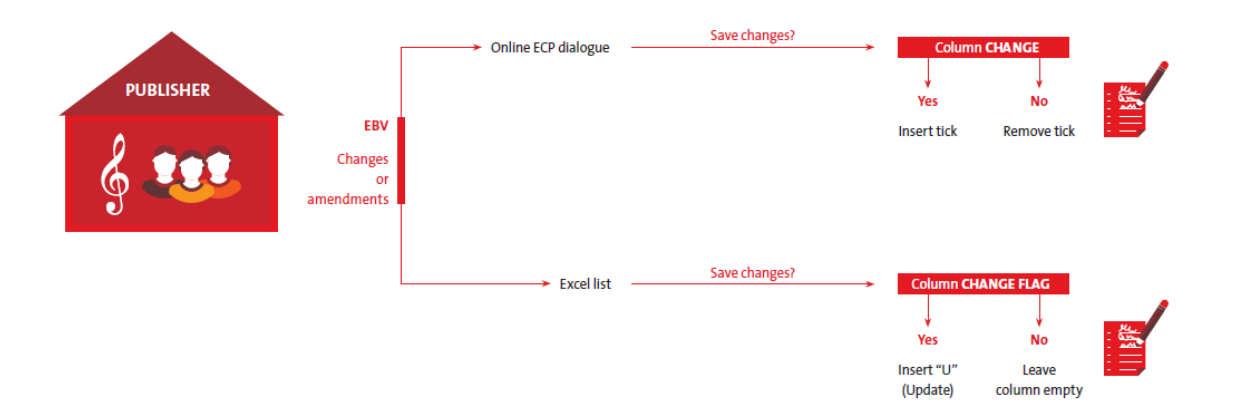

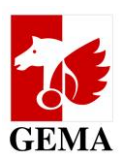

### <span id="page-19-0"></span>**7.2 Search query: Search criteria and entry requirements**

#### **Search description:**

Mandatory field; the user must name

- their search query individually.
- Max. 100 digit alphanumeric value
- **The search query descriptions must not be repeated.**

#### **Publisher IPI Name number:**

The most important search criterion is the IPI name number. IPI stands for **I**nterested **P**arty **I**nformation. It is an internationally recognised and unique name identifier for author or publisher names. For further information, please go to:

#### **<https://www.gema.de/en/en-gema-for-music-creators/online-services-for-gema-members/research-contributors/>**

Each author and publisher will be notified of their IPI name number(s) when admitted as a GEMA member. These numbers are included in work printouts and the Repertoire search (enhanced access) under **[https://online.gema.de/werke/search.faces](https://online.gema.de/werke/search.faces?lang=en)**.

For the search, please use:

- Exactly one numerical value with no more than 11 digits in length
- The IPI name number belongs to a participant number for which the registered user is authorised.
- On the basis of the IPI name number entered, the system automatically determines all other IPI name numbers of the publisher and includes them in the search.

#### **Publisher IPI name number with sub-accounts:**

 Based on the logged-in user resp. the Publisher IPI name number as a search criterion, all sub-accounts allocated in the publisher hierarchy to which the logged-in user is authorised will be evaluated

#### **Overview: Search with IPI name number without and with sub-accounts**

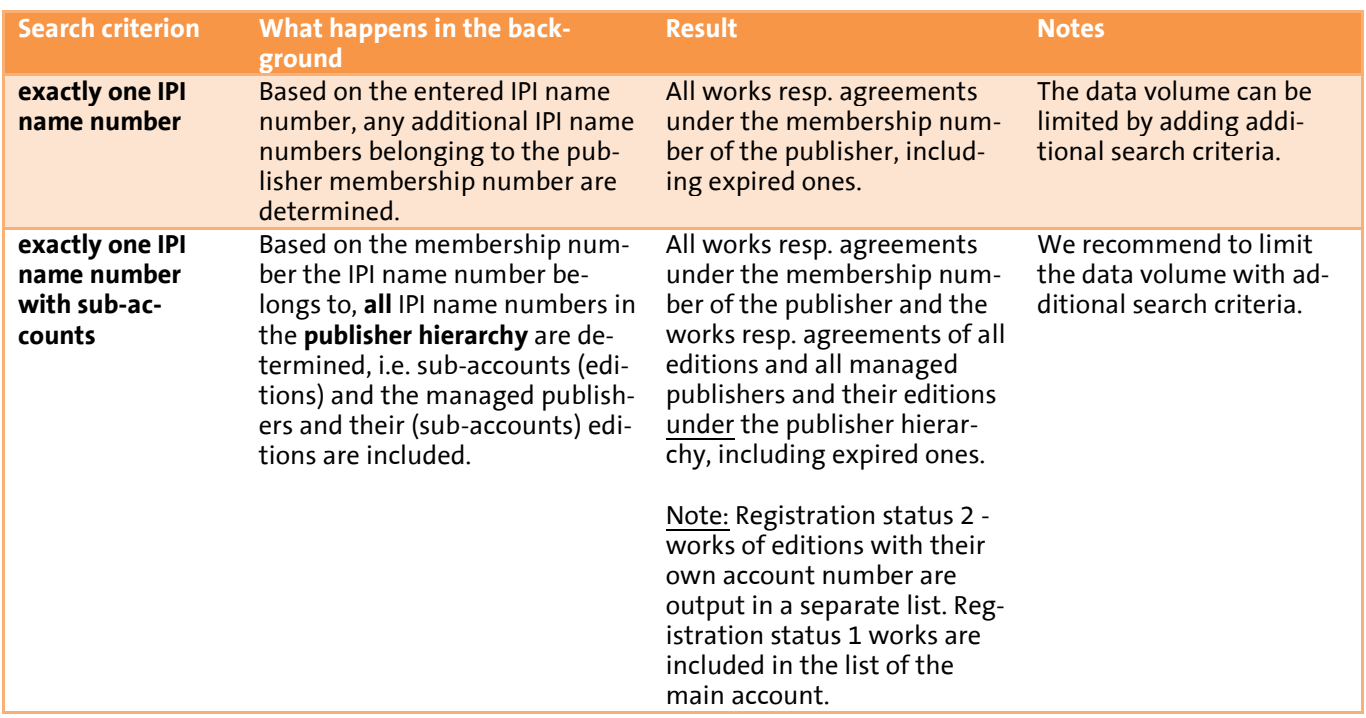

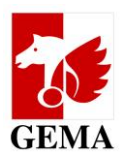

#### **Agreement number:**

- 14-digit alphanumerical value starting with "35AGR" + nine digits filled with "0" from the left Example: 35AGR001326989
- Note: The agreement number can be found on each agreement declaration.

#### **PWC:**

- Exactly one numerical value with 14 digits in length

#### **CWR file no.:**

 $-$  Exactly one numerical value with 9 digits in length

#### **Work number:**

 $-$  Exactly one numerical value with no more than 10 digits in length

#### **Publisher participation:**

- If you make no selection or if you activated both boxes (VBNUT and VBALL), the search is always run based on both values.
- If you wish to search for one value only, please click on it.

#### **Author IPI name number:**

- Exactly one numerical value with no more than 11 digits in length
- On the basis of the IPI name number entered, the system automatically determines all other IPI name numbers of the author and includes them in the search.
- Only such works will be determined for which the logged-in user is authorised.

#### **Author name (contains):**

- Max. 90-digit alphanumeric value
- The search is a "contains" search. If various authors are found for the entered author name, the search will be run based on all authors found.

#### **Work registration status:**

- $-$  Search for works with registration status 1 = distributable or registration status 2 = provisionally documented (not distributable yet).
- Without a selection, the search is always run based on both statuses.

#### **First documentation from:**

- Selection of a period where the work was documented in the database.
- Please enter that the first documentation date is not necessarily documented in the system in each case and that it only constitutes a reference point.

#### **Agreements (not expired / expired since):**

- If no selection is made, the search is always run based on work agreements that have expired, are currently active or valid in the future.
- $-$  If you wish to specifically search for only those work agreements that are currently active or valid in the future, please activate the box *not expired.*
- If you have already searched for expired work agreements, please activate the box *expired since*. The default presetting is the year 2011. This means that you are looking for all work agreements that have expired since 1 January 2011.

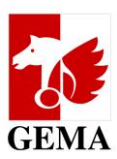

### <span id="page-21-0"></span>**7.3 Setup of the work lists (excerpt from the format description)**

Only the columns S, T and V may be edited per list row.

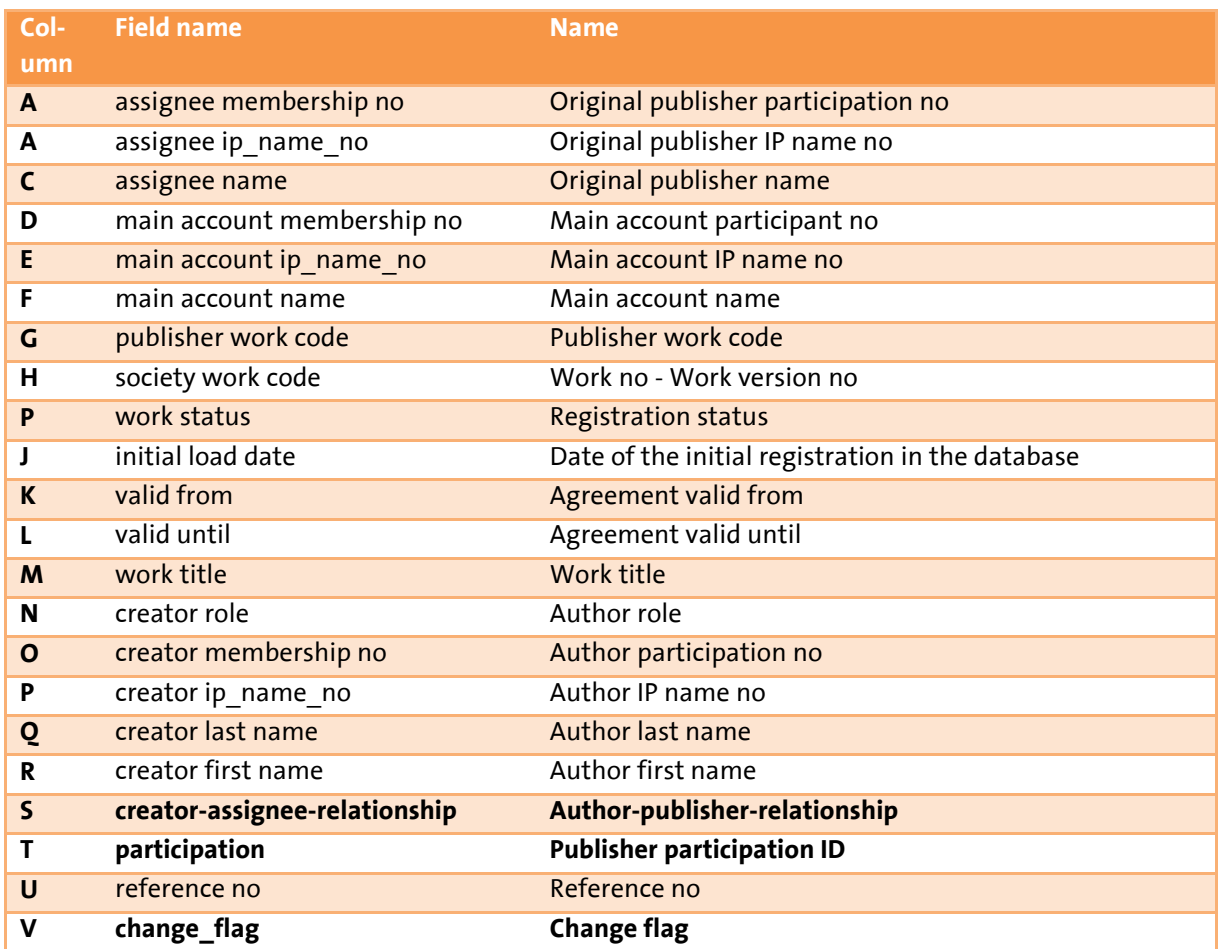

#### **Agreements between authors and publishers are entered in the following columns:**

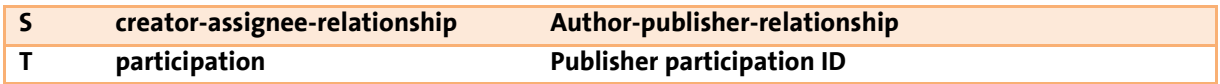

#### NEW:

The list that you are downloading only contains the value 1 (=Yes, there is an author-publisher relationship) in the column **creator-assignee-relationship** (author-publisher relationship)

If you set the value to 0 (=No, there is no author-publisher relationship), the agreement documented between the author and your publisher will be automatically registered as terminated with a cut off as of the day of the submission of the list.

After all, you are submitting a notification, just like before, that the author-publisher relationship does not (does no longer) exist. Thanks to the new derivation logic, you can now carry out the termination of an agreement by using the ECP quickly and comfortably.

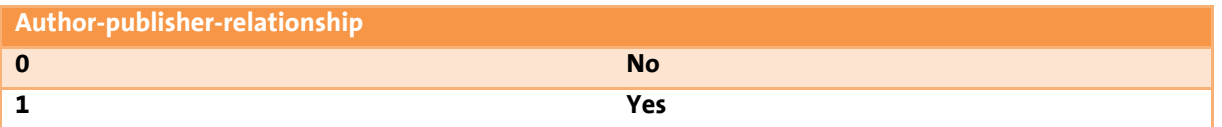

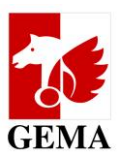

The column **publisher participation ID (= attribute)** contains the value **VBALL** or **VBNUT.**

#### **The meaning of the publisher participation IDs:**

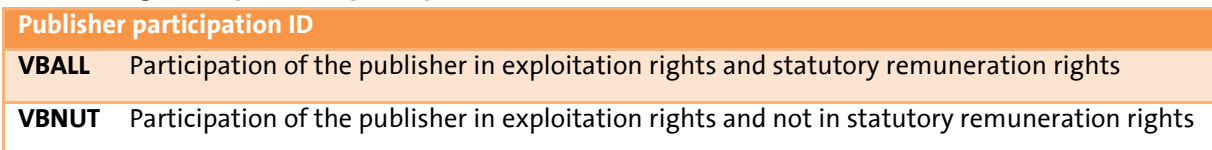

#### **Column change flag = change ID (see graphics in chapter 7.1)**

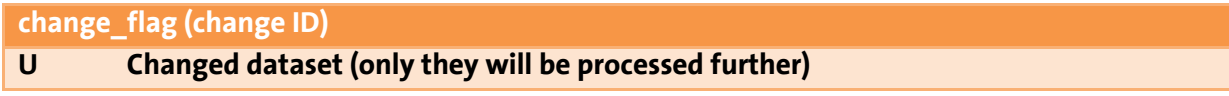

The letter **U** must always be entered as a capital letter. The abbreviation U stands for update.

Note:

In all rows that you edit and that are subsequently submitted to GEMA, you need to

Enter the value **U** in the column *change\_flag* in the respective row. The value **U** (*change\_flag*) shows GEMA that the dataset must be processed.

If you leave the column *change\_flag* empty you indicate that the preset values in the columns S and T are current when it comes to processing the lists. They are therefore not taken into account for processing. (see also annex 7.1)

### <span id="page-22-0"></span>**7.4 Setup of the agreement lists (excerpt from the format description)**

#### Only the columns P and O may be edited per list row.

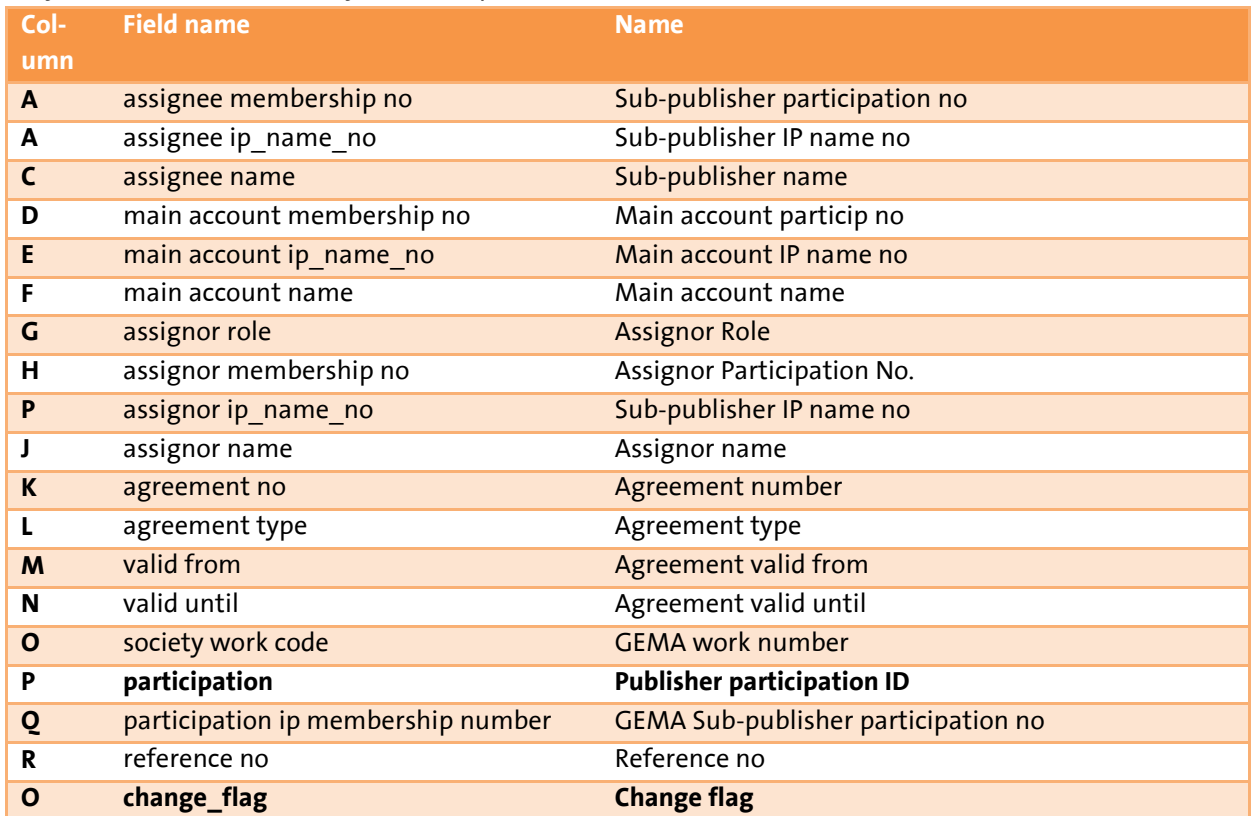

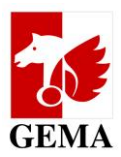

In the column L *Agreement type (agreement type)*, either the value *Single song agreement* (individual sub-publishing agreement) or *Catalogue agreement* can be selected.

For the individual sub-publishing agreement, the corresponding GEMA work number (society work code) will be output in column O. In the case of catalogue agreements, the GEMA work number column O remains empty and no distinction is made whether the agreements are general agreements or optional agreements.

Note: The agreement list only ever contains the directly concluded agreements between GEMA sub-publisher and assigning publisher. All affiliations which end in this final agreement are not output at the same time. They automatically obtain the same ID/attribute via the chain.

#### **Please enter the publisher participation ID into column P:**

participation **Publisher participation ID** 

#### **Column change flag = change ID (see graphics in chapter 7.1)**

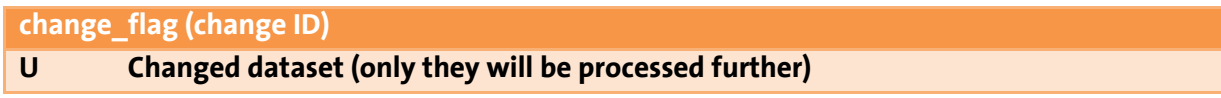

The letter **U** must always be entered as a capital letter. The abbreviation U stands for update.

Note:

In all rows that you edit and that are subsequently submitted to GEMA, you need to

Enter the value **U** in the column *change\_flag* in the respective row. The value **U** (change\_flag) shows GEMA that the dataset must be processed.

If you leave the column *change\_flag* empty you indicate that the preset values in the columns S and T are current when it comes to processing the lists. They are therefore not taken into account for processing. (see also annex 7.1)

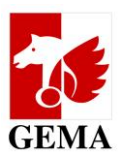

### <span id="page-24-0"></span>**7.5 File format and filenames of the additional documents for originally published repertoire**

The creator (author) can give his or her approval pursuant to Section 27 a VGG regarding the participation of the publisher in the payouts of statutory remuneration rights.

You do not have to upload any confirmation declarations / consent declarations when uploading your work lists. In the case of an objection by the author, you can submit these later.

#### File format for additional documents: **PDF format**, also as a zip file

File name for additional documents: derived from the works list, participant number (main account number) and reference number are used.

Example: Filename of the work list **EBV\_OV\_nnnn\_IYBGRD**.csv Filename of the confirmation declaration / consent declaration **EBV\_OV\_nnnn\_IYBGRD\_BV\_Creator.pdf**

The first four components of the name are identical with the work list. Additionally, the components marked red, \_BV\_ and a free text field with the name of the creator. The **free text field** must not contain any **umlauts or other special characters.** The suffix of the file (marked orange) is automatically generated when you save the file in a PDF format.

Note: If there is more than one confirmation declaration / consent declaration in a work list, they can also be combined into one PDF document. It is important that you adhere to the following convention for filenames: EBV\_OV\_<mainaccountnumber>\_<referencenumber>\_BV\_<freetext>.pdf

Please also include an index of contents or any other sorting aid within the name allocation for this combined document when saving it. This saves us a lot of time for the further processing of the list at GEMA.

If you have entered into a confirmation declaration / consent declaration with the author which is valid for more than one main account, we need this document together with the upload of each additional work list. The filename of the confirmation declaration / consent declaration will then be issued with the reference number of the additional work list. This may occur whenever a publisher has simultaneously entered into a confirmation declaration / consent declaration with the author for its co-publisher. This document then features both the publisher and the co-publisher.

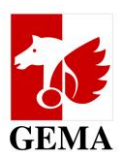

### <span id="page-25-0"></span>**7.6 Works and agreement list in csv format**

The csv format (csv = comma separated values) can be opened in or converted into Excel, Numbers or any other spreadsheet software for editing purposes. After the list has been processed, it is crucial that the file is saved in the csv format again and only then be uploaded. The filename must not be changed during this step.

The filename has a fixed structure which consists of: EBV OV Mainaccountnumber referencenumber.csv Example: EBV\_OV\_nnnn\_WY6PIN.csv or EBV SV Mainaccountnumber Referencenumber.csv Example: EBV\_SV\_nnnn\_YE2012.csv

If your programme shows all data in one column, mark this column, go to *text in columns* in your text converter assistant and select *semicolon* as the only separator:

Dieses Dialogfeld ermöglicht es Ihnen, Trennzeichen festzulegen. Sie können in der Vorschau der markierten Daten sehen, wie Ihr Text erscheinen wird.

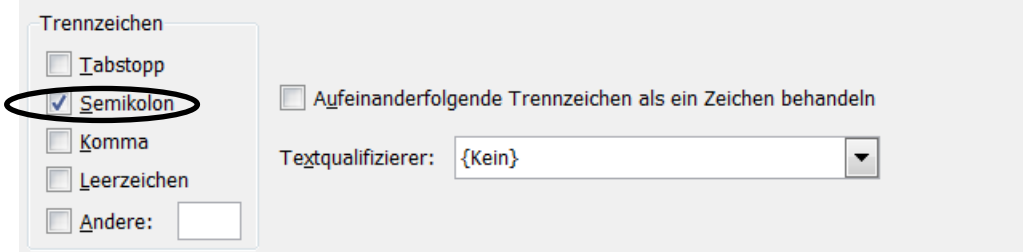

Pictured: Example of a text converter assistant - determining a semicolon separator

When you reconvert the file into csy format, please select the file type CSV when you save the file (separator delimited).

### <span id="page-25-1"></span>**7.7 DIDAS NOK files**

Processing of the lists is done within the GEMA database which is updated daily.

It is possible that individual rows are no longer shown after the upload and the ingestion into the database. Example: Works with registration status 2 which have been documented as distributable in the meantime or an agreement in a distributable work has been deleted due to a quality assurance measure and replaced by a correct one.

DIDAS NOK files are sent in a zip file to the email address of the user account of the user who uploaded the list.

#### **Structure of the lists**

File name: EBV\_OV\_Mainaccountnumber\_Referencenumber\_nicht\_verarbeitet.csv or EBV\_SV\_ Mainaccountnumber\_Referencenumber\_nicht\_verarbeitet.csv

The string "nicht verarbeitet" means unprocessed.

Examples: EBV\_OV\_nnnn\_WY6PIN\_nicht\_verarbeitet.csv or EBV\_SV\_nnnn\_YE2012\_nicht\_verarbeitet.csv

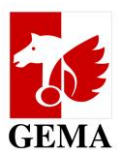

#### **Content of the file:**

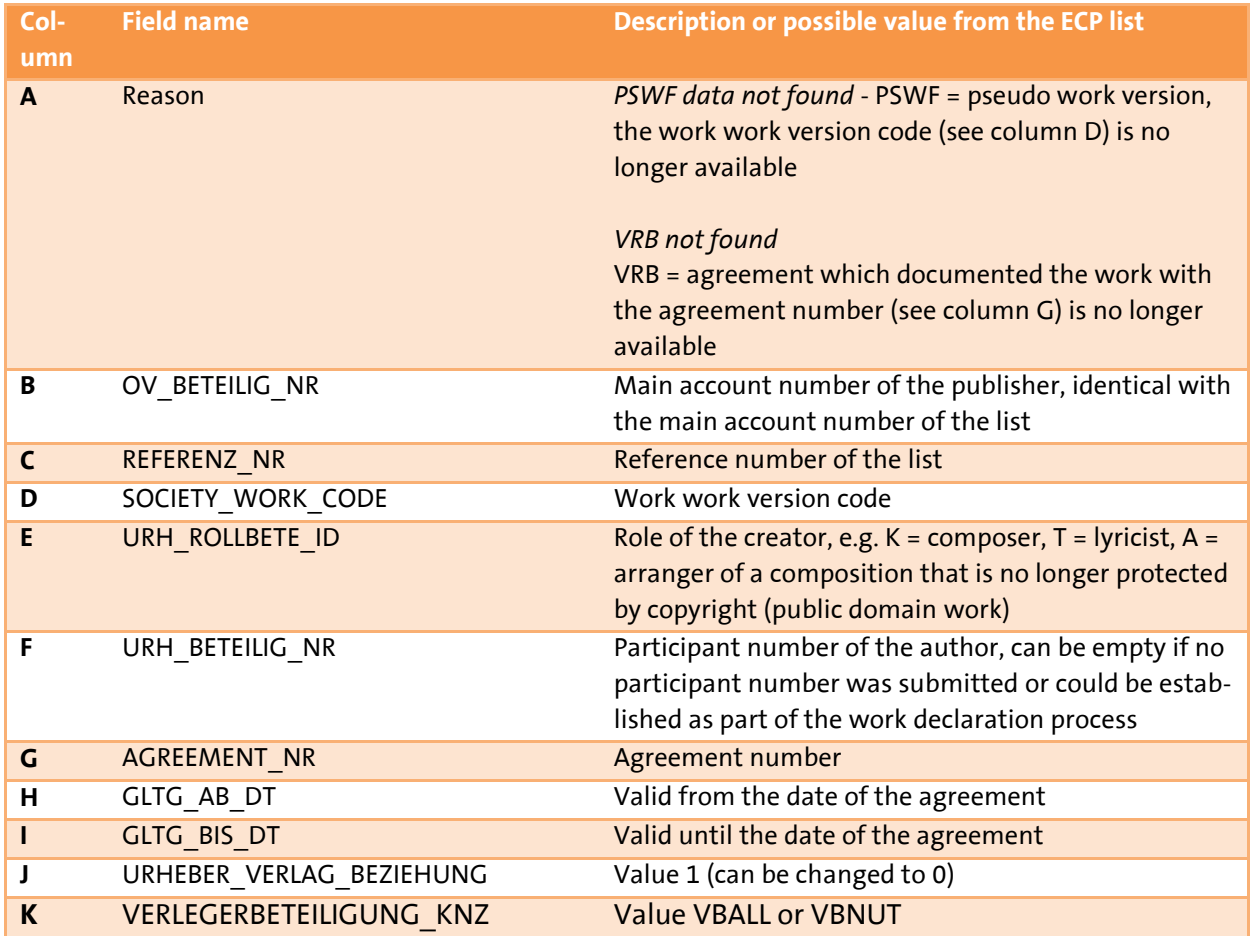

Please therefore check the DIDAS NOK feedback files and submit, where applicable, a new ECP list.

(Version as at: April 2022) **[www.gema.de](https://www.gema.de/)**